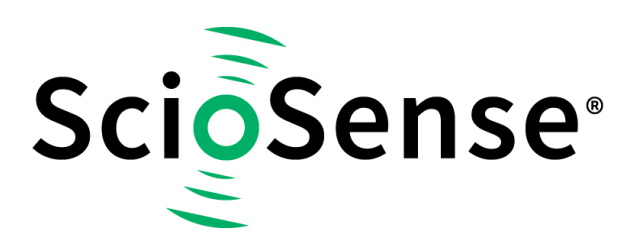

This product, formerly sold by ams AG, and before that optionally by either Applied Sensors GmbH, acam-messelectronic GmbH or Cambridge CMOS Sensors, is now owned and sold by

# **ScioSense**

The technical content of this document under ams / Applied Sensors / acammesselectronic / Cambridge CMOS Sensors is still valid.

Contact information Headquarters: **Sciosense B.V.** High Tech Campus 10 5656 AE Eindhoven The Netherlands [info@sciosense.com](mailto:info@sciosense.com) www.sciosense.com

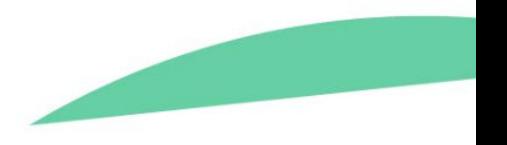

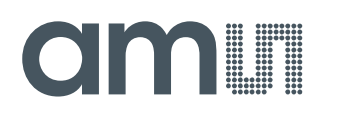

### **Application Note**

AN000568

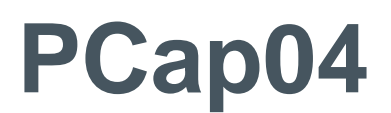

### **Assembler Programming**

v1-00 • 2019-Apr-01

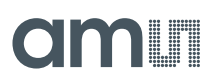

# **Content Guide**

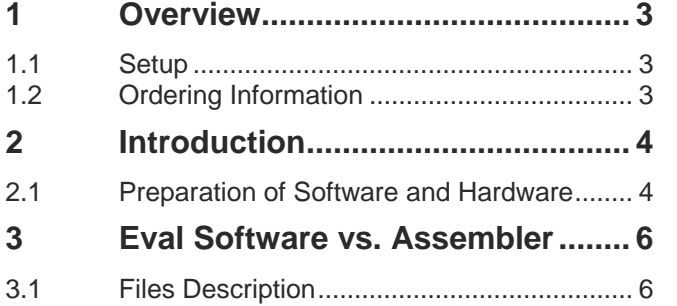

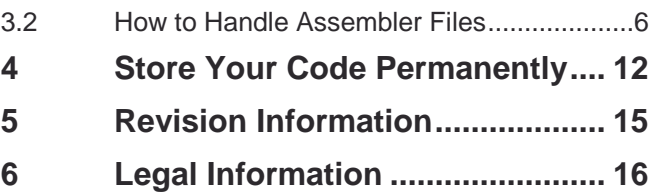

## <span id="page-3-0"></span>**1 Overview**

### 1.1 Setup

<span id="page-3-1"></span>The setup consists of a computer with the PCap04 GUI installed. The computer connects using the PicoProg USB - SPI/I²C interface which is then connected to the PCap motherboard. The PCap motherboard serves as the host for the PCap04 evaluation board. The PCap04 evaluation board can communicate via I²C or SPI. The elements of the set-up are illustrated below.

#### **Figure 1 : Evaluation Board Setup**

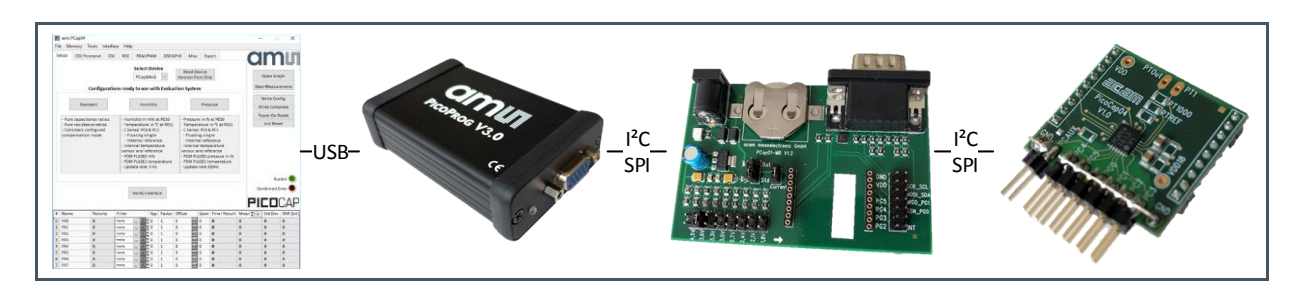

<span id="page-3-2"></span>The **ams** GUI provides an easy to use interface to exercise the multiple options and features of the PCap04.

### 1.2 Ordering Information

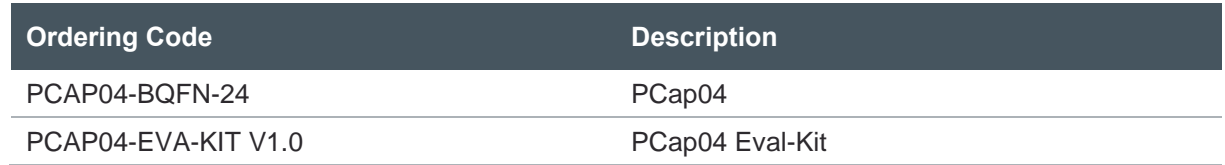

## <span id="page-4-0"></span>**2 Introduction**

### <span id="page-4-1"></span>2.1 Preparation of Software and Hardware

### **2.1.1 Installing the Software**

The software can be downloaded from<www.ams.com/PCap04> and is a LabView based GUI that enables full access to the chips register settings.

It is crucial to install the software before connecting the evaluation kit to your computer. It is possible that a default driver configuration of your OS will interfere with correct installation.

- **•** Download the latest zipped software installation package to the desired directory.
- **●** Unzip the package to the desired directory.
- **•** Open "setup.exe" from the unzipped directory.
- Follow the instructions on the screen.

### **2.1.2 Connecting the Hardware**

- **Connect your computer with the PICOPROG V3.0 using USB cable.**
- **●** Connect PICOPROG V3.0 and the evaluation kit motherboard using the DB15 interfaces
- **●** Mount the plug-in board on the corresponding socket on the motherboard.

# **am**

**Figure 2: Mother Board** 

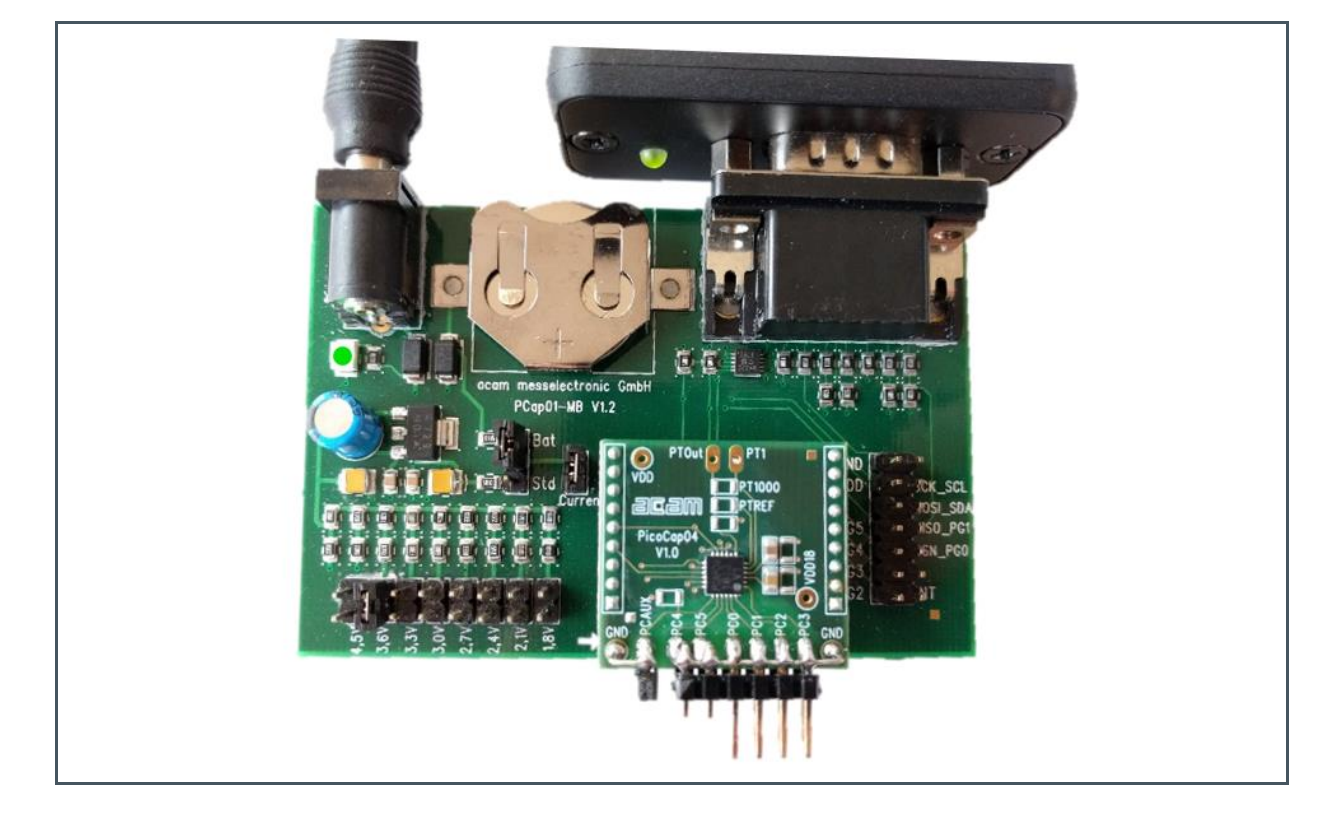

- Set the power supply unit to 7.5 V output.
- Connect the motherboard to power via the power supply unit. The green LED on the Eval kit motherboard should be on.

### <span id="page-6-0"></span>**3 Eval Software vs. Assembler**

### <span id="page-6-1"></span>3.1 Files Description

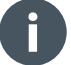

#### **Information**

Please do not make any changes in the system folder. Copy the system folder files to your private folder for making changes if desired.

- **.asm** files are assembler files which contains the programming code.
- **● .dat** files are the configuration files for Pcap04.
- <span id="page-6-2"></span>**• .h** files are headers containing the register descriptions of the device.

### 3.2 How to Handle Assembler Files

#### **3.2.1 Load & Compile Existing Assembler Files**

Launch PCap04 eval software and select Assembler in Tools menu.

**Figure 3 : Tools Menu**

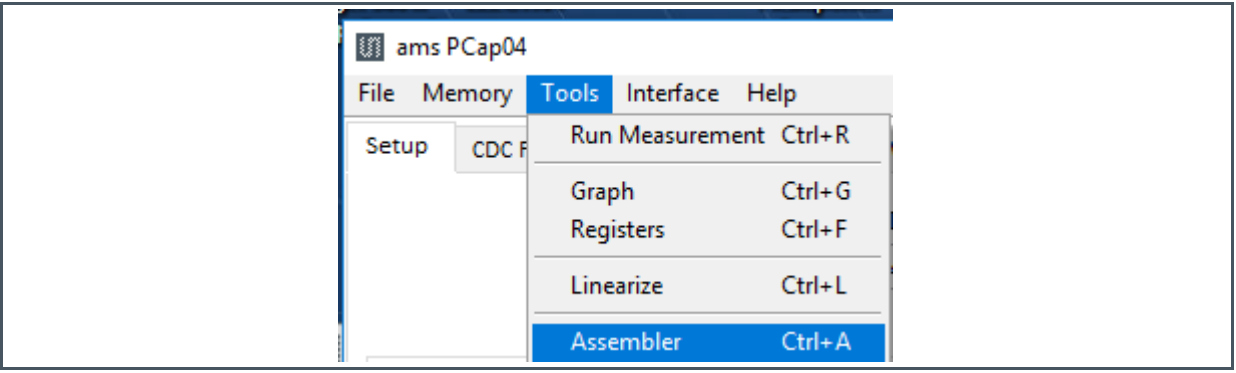

Next, go to open in File menu

# **OMIT**

**Figure 4: File Menu** 

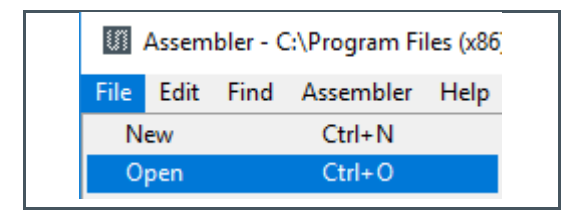

**●** As an example, select PCap04\_standard\_v1.1.asm file click OK to load it. For sure, you can choose here another assembler file.

#### **Figure 5 : Assembler File**

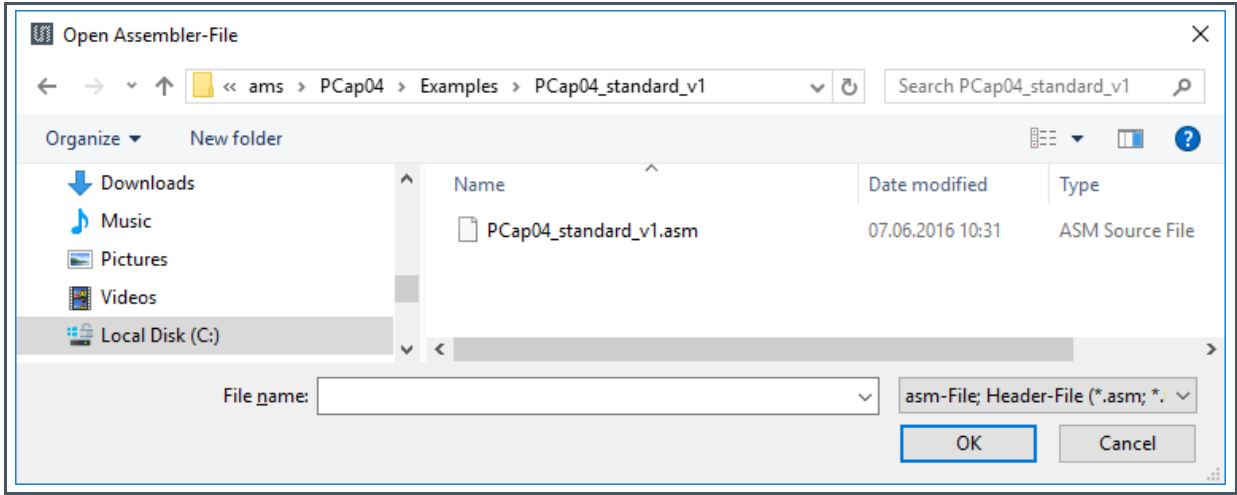

After this, you should see the PCap04standard assembler source code.

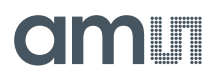

**Figure 6 :**

**Assembler Source Code**

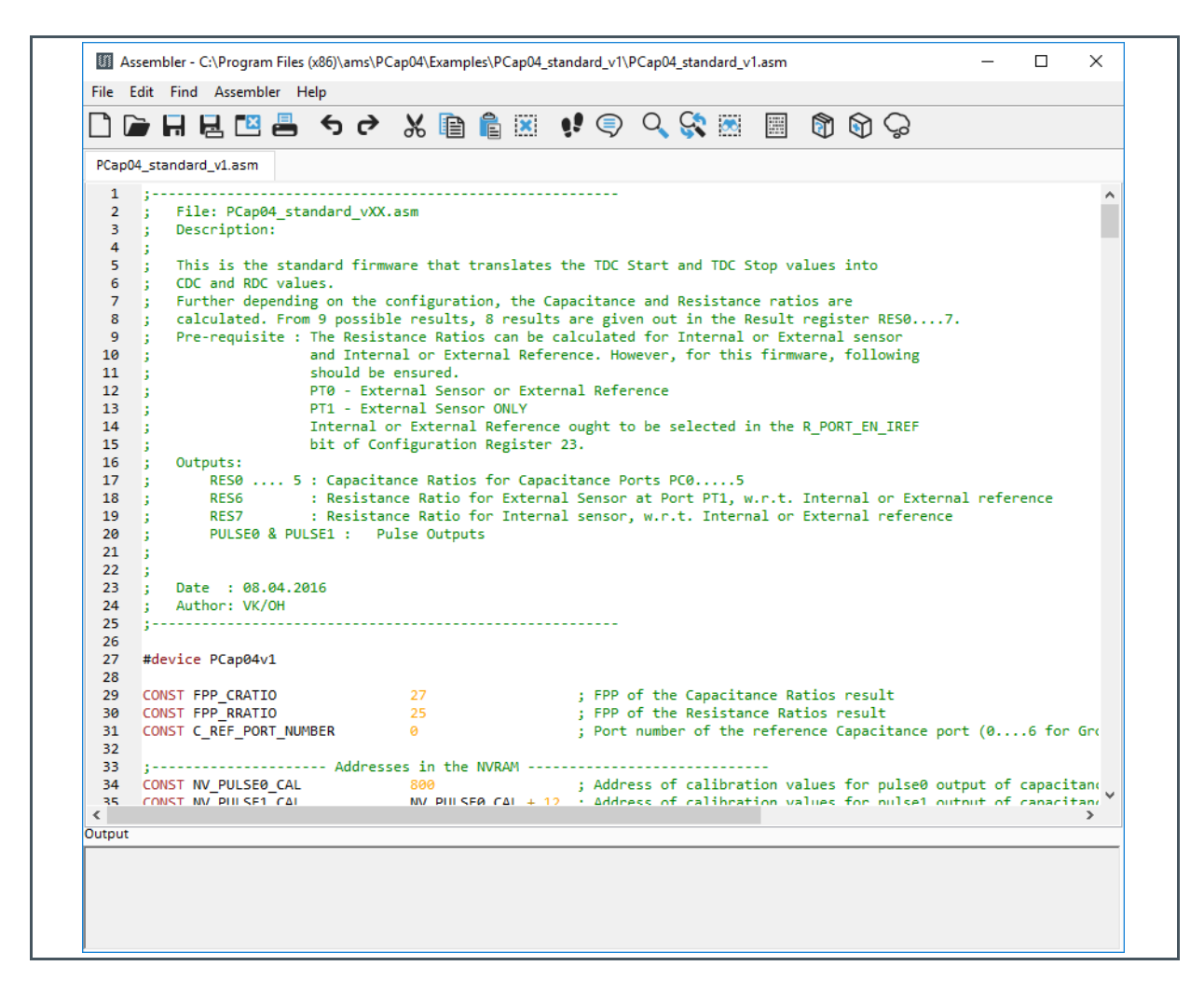

Most of the command lines already commented in green for better understanding.

To Compile and run this code go to Compile in the Assembler.

**Figure 7: Assembler Menu**

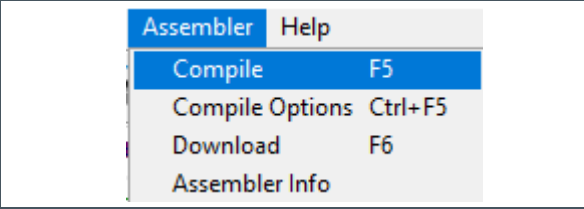

The compiled code will be automatically downloaded to PCap04.

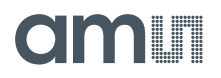

**Figure 8 : Downloaded Output**

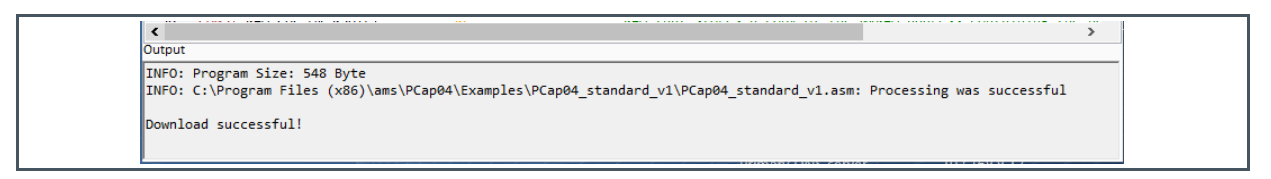

**●** RUNBIT needs to be enable before a measurement can be started.

### **Figure 9: Enabling RUNBIT**

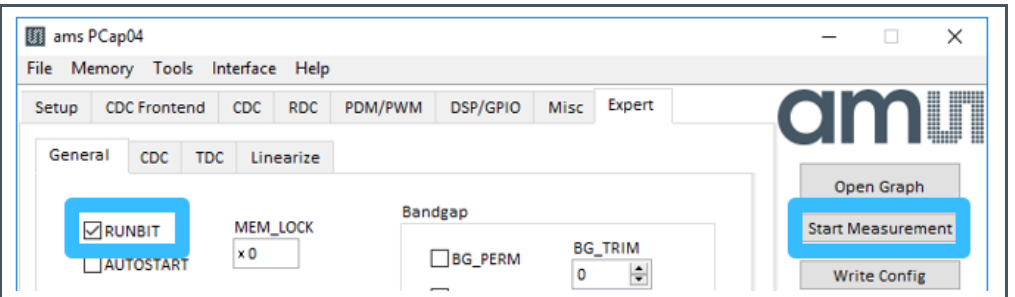

### **3.2.2 Edit Assembler Files**

Double click the #include files to show them on the menu tab.

**Figure 10 : Edit Assembler Files**

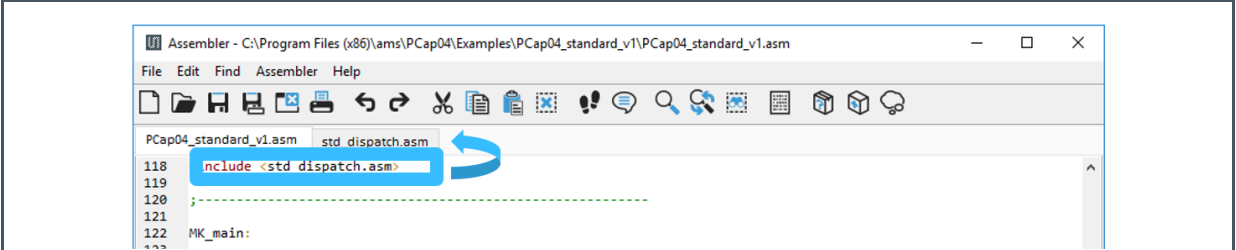

The pcap\_standard.h header file contains major address mappings and names for the PCap04. This file should be always included. With the help of the code comments in green, you should be able to edit the code for your own. Alternatively, it is possible to edit existing code samples.

Therefor select Examples in the Help menu.

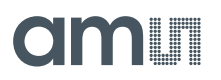

### **Figure 11:**

**Help Menu**

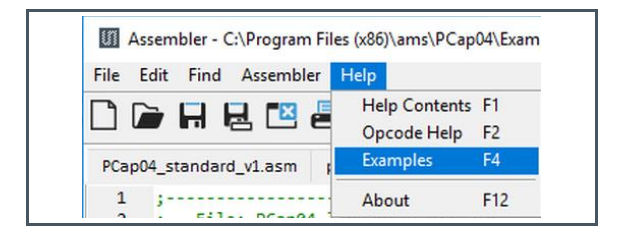

Here you can select the linearized example code as well as the standard firmware load.

**Examples of Linearize and Standard Firmware**

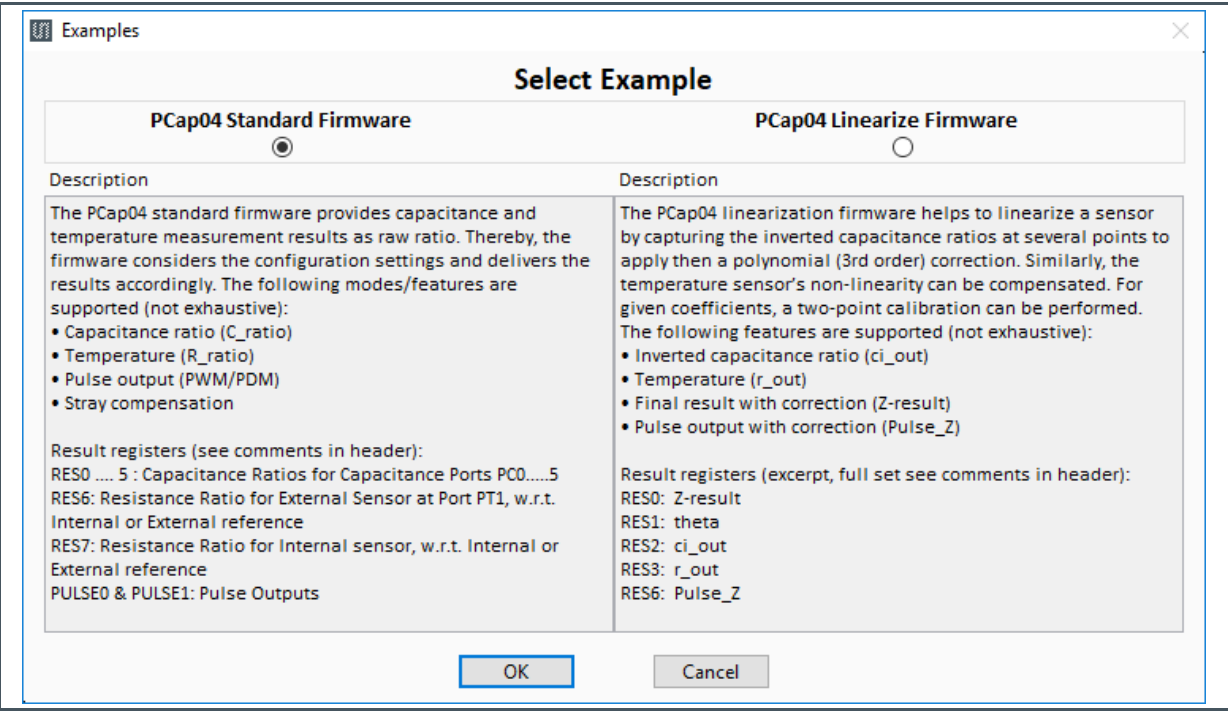

We recommend choosing one of these examples for your project. After that, you can easily customize the code to your needs.

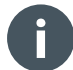

#### **Information**

You can get an overview of the standard Opcode commands in the help menu.

This can be found under "Opcode Help" in the "Help" menu

**Figure 12 :**

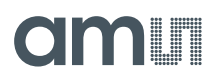

#### **Figure 13: Opcode Help**

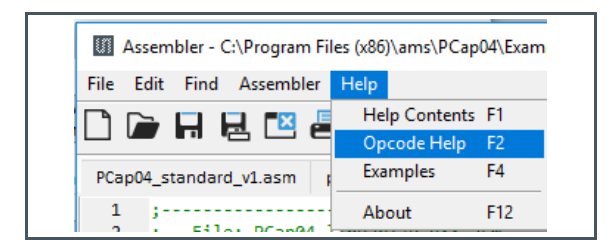

#### **Figure 14 : Opcode Overview**

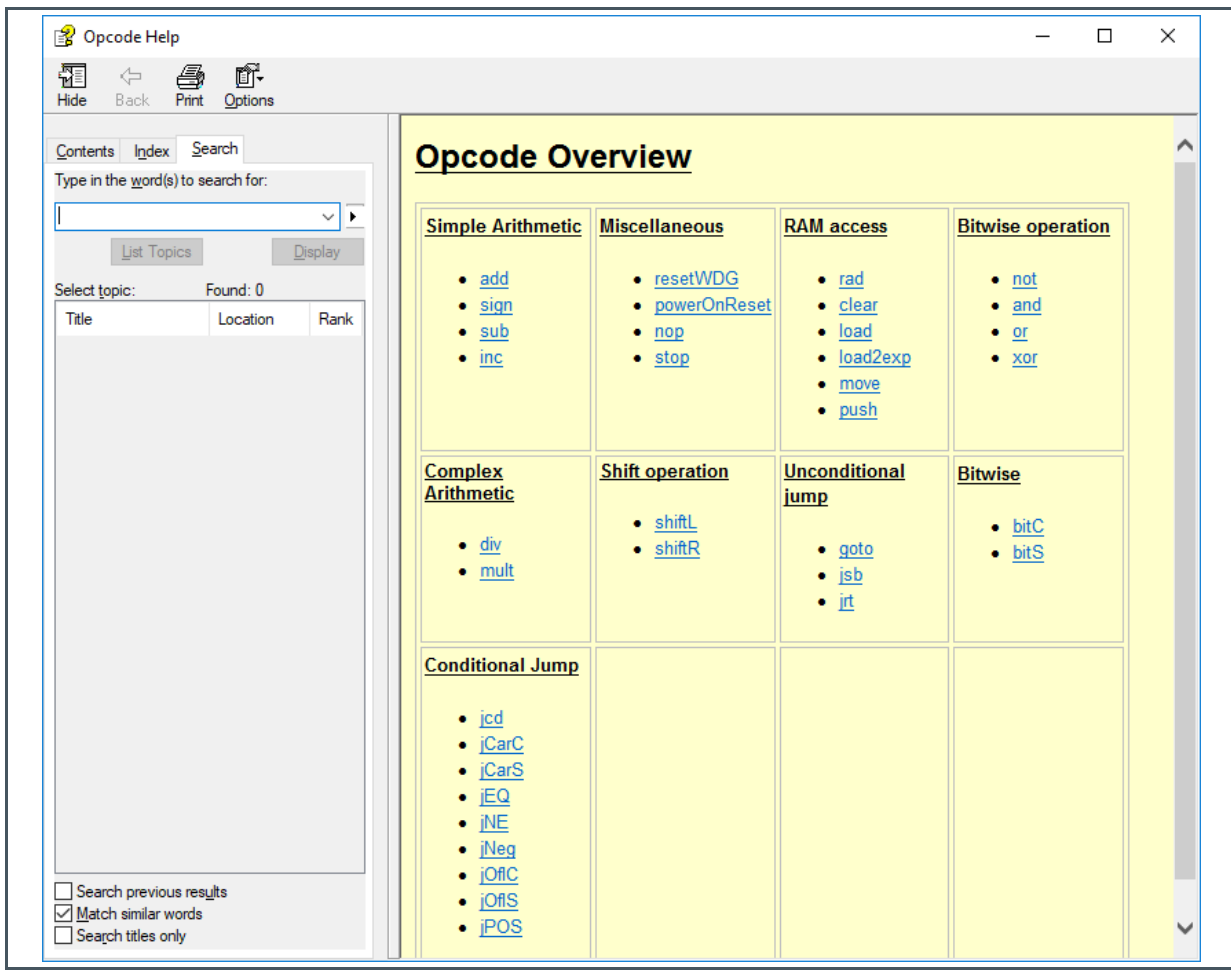

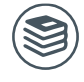

**For further information, please refer to the following documents:**

● Device specific Opcodes can be found in the PCap04 datasheet.

## <span id="page-12-0"></span>**4 Store Your Code Permanently**

Finally, you can store permanently your firmware in the non-volatile flash memory.

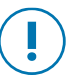

### **Warning**

You have to power PCap04 with at least 3.0V for this operation. Under voltage during flashing the device can permanently damage PCap04 !

Follow these steps to accomplish this:

- **●** Compile and download your code
- Switch to main window and go to Firmware in Memory menu.

**Figure 15 : Memory Menu**

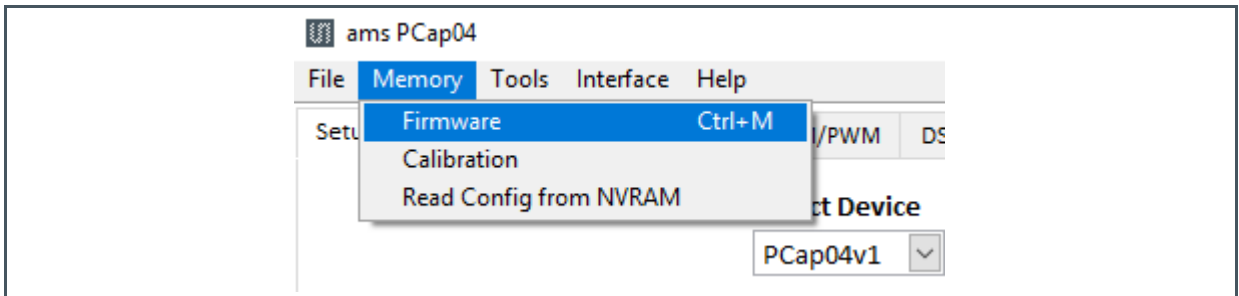

Then push "Store" button in the "Complete Memory" tab

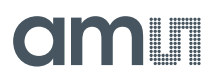

**Figure 16 : Complete Memory Tab**

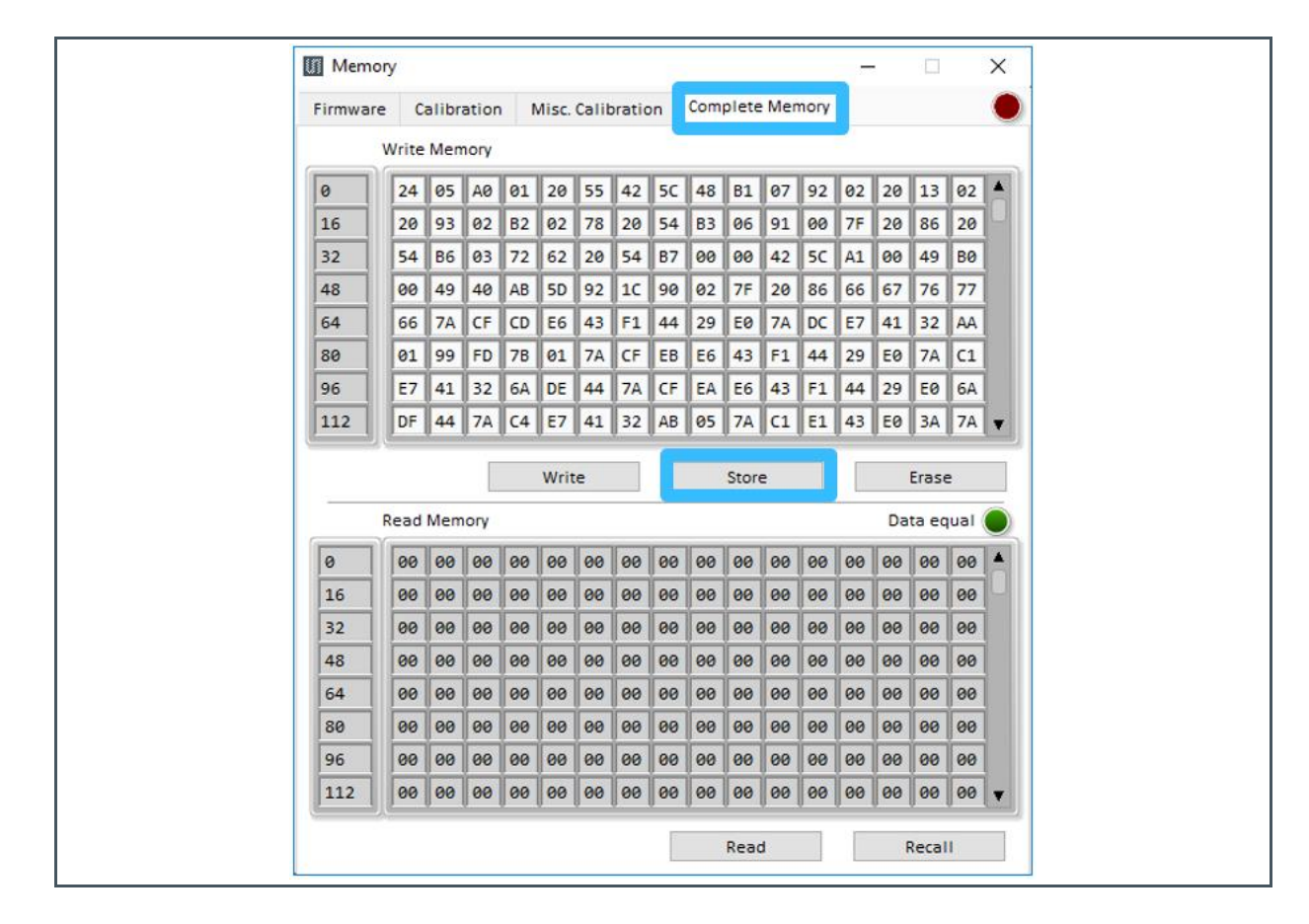

Now your new compiled firmware is permanently stored in the NVRAM.

Test your operation by power cycling the device

Click the "Power On Reset" Button in the main screen to enable power cycling.

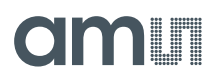

#### **Figure 17 : Expert Menu**

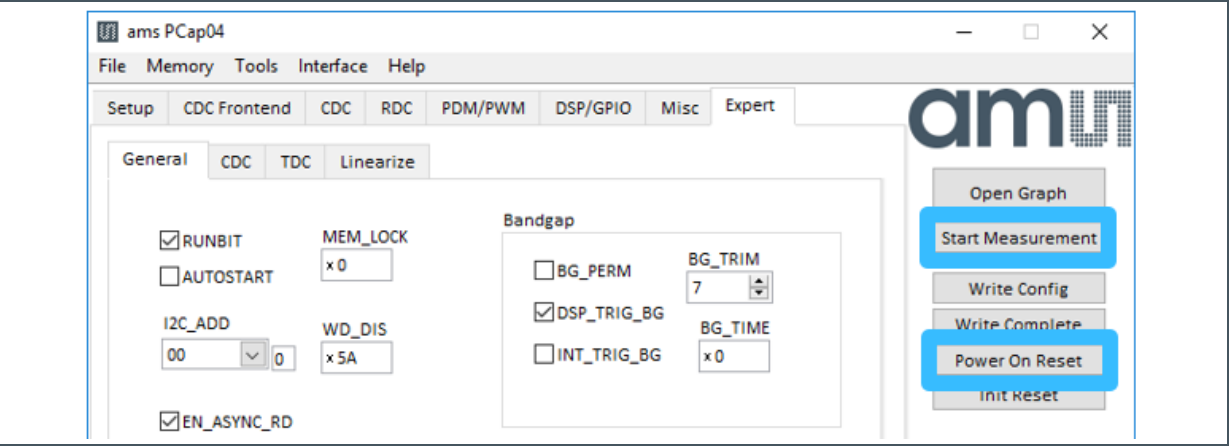

**●** Now your measurements can be started without compiling and downloading.

# am

# <span id="page-15-0"></span>**5 Revision Information**

**Changes from previous version to current revision v1-00 Page**

Initial version

**●** Page and figure numbers for the previous version may differ from page and figure numbers in the current revision.

Correction of typographical errors is not explicitly mentioned.

## <span id="page-16-0"></span>**6 Legal Information**

#### **Copyrights & Disclaimer**

Copyright ams AG, Tobelbader Strasse 30, 8141 Premstaetten, Austria-Europe. Trademarks Registered. All rights reserved. The material herein may not be reproduced, adapted, merged, translated, stored, or used without the prior written consent of the copyright owner.

Information in this document is believed to be accurate and reliable. However, ams AG does not give any representations or warranties, expressed or implied, as to the accuracy or completeness of such information and shall have no liability for the consequences of use of such information.

Applications that are described herein are for illustrative purposes only. ams AG makes no representation or warranty that such applications will be appropriate for the specified use without further testing or modification. ams AG takes no responsibility for the design, operation and testing of the applications and end-products as well as assistance with the applications or end-product designs when using ams AG products. ams AG is not liable for the suitability and fit of ams AG products in applications and end-products planned.

ams AG shall not be liable to recipient or any third party for any damages, including but not limited to personal injury, property damage, loss of profits, loss of use, interruption of business or indirect, special, incidental or consequential damages, of any kind, in connection with or arising out of the furnishing, performance or use of the technical data or applications described herein. No obligation or liability to recipient or any third party shall arise or flow out of ams AG rendering of technical or other services.

ams AG reserves the right to change information in this document at any time and without notice.

#### **RoHS Compliant & ams Green Statement**

**RoHS Compliant:** The term RoHS compliant means that ams AG products fully comply with current RoHS directives. Our semiconductor products do not contain any chemicals for all 6 substance categories, including the requirement that lead not exceed 0.1% by weight in homogeneous materials. Where designed to be soldered at high temperatures, RoHS compliant products are suitable for use in specified lead-free processes.

**ams Green (RoHS compliant and no Sb/Br):** ams Green defines that in addition to RoHS compliance, our products are free of Bromine (Br) and Antimony (Sb) based flame retardants (Br or Sb do not exceed 0.1% by weight in homogeneous material).

**Important Information:** The information provided in this statement represents ams AG knowledge and belief as of the date that it is provided. ams AG bases its knowledge and belief on information provided by third parties, and makes no representation or warranty as to the accuracy of such information. Efforts are underway to better integrate information from third parties. ams AG has taken and continues to take reasonable steps to provide representative and accurate information but may not have conducted destructive testing or chemical analysis on incoming materials and chemicals. ams AG and ams AG suppliers consider certain information to be proprietary, and thus CAS numbers and other limited information may not be available for release.

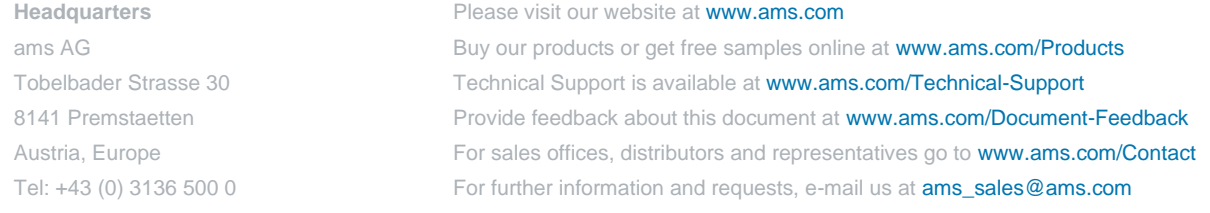